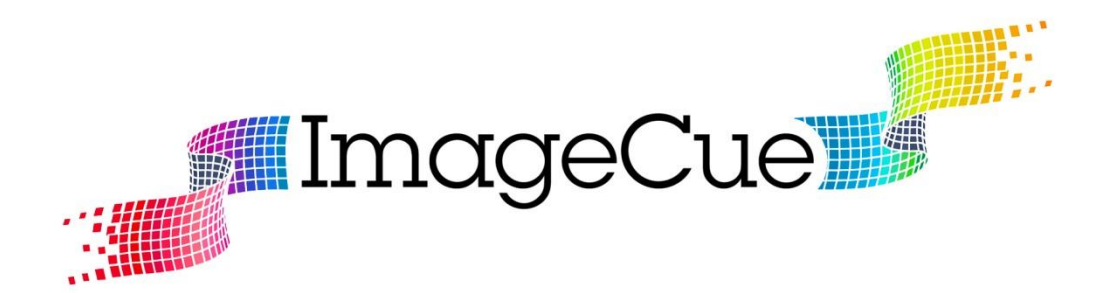

## *Model 1.1 User's Guide*

**Third Release – April 2017 (through software version 1.0.1.8)**

## TABLE OF CONTENTS

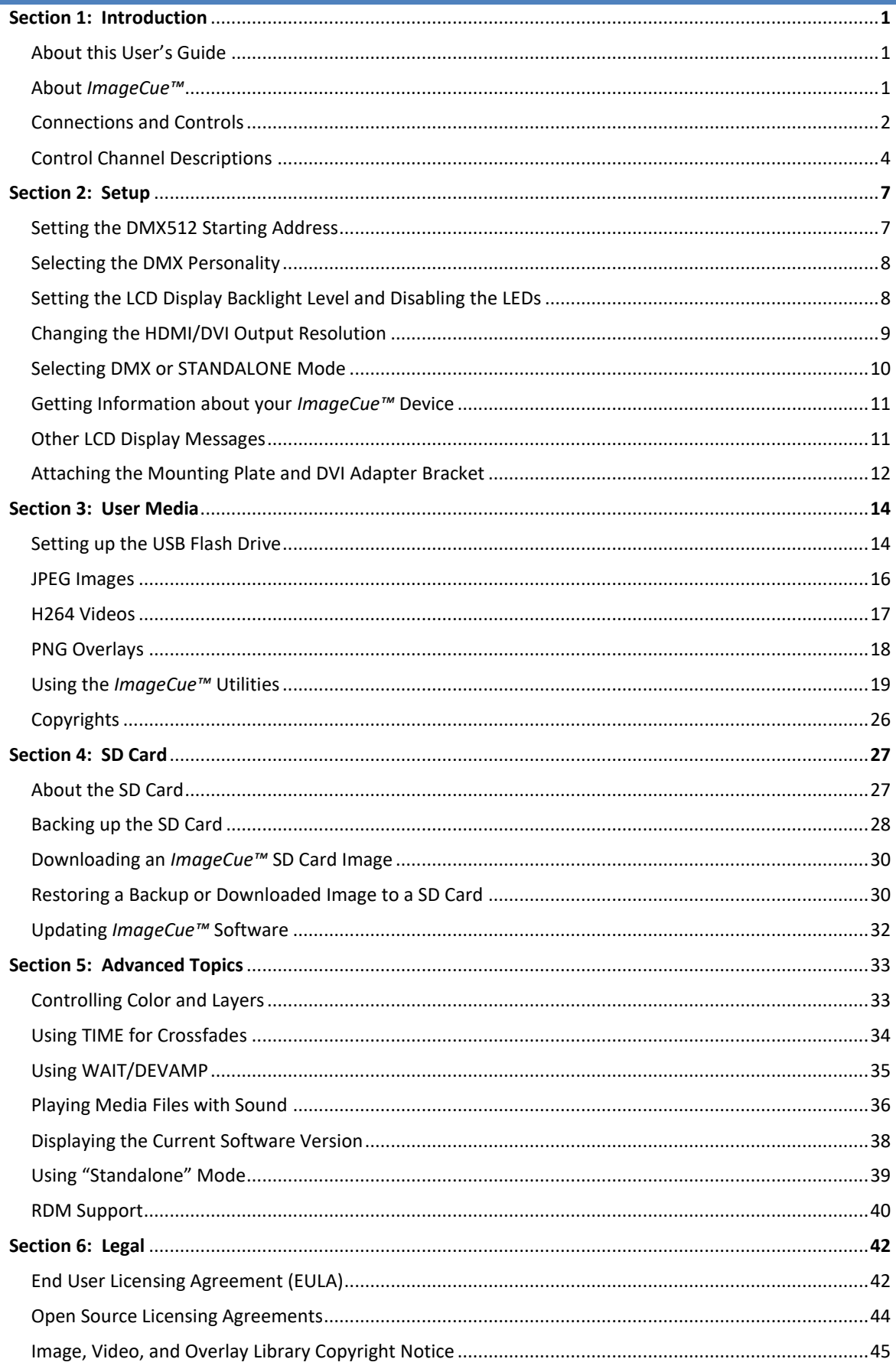

## Section 1: Introduction

#### **In this Section:**

- $\checkmark$  About this User's Guide
- About ImageCue™.
- **✓** Connections and Controls
- $\checkmark$  Control Channel Descriptions (Added Features!!)

#### **About this User's Guide**

The purpose of this User's Guide is to provide you with detailed information about the operation of the *ImageCue™* image server. Keeping in mind that no two users think identically, you will find that some information is duplicated within this guide so that the answers to questions can be found under a variety of topics. We will strive to make improvements to this guide as we discover how you, the end user, are using *ImageCue™.* Please do not hesitate to contact us should you feel that this guide is missing important information, or that the information is not found where you think it should be located.

#### **About ImageCue™**

*ImageCue*™ is a compact, easy to use image server that provides control of high definition still images and videos with only twelve channels of DMX512. Each *ImageCue*™ includes a library of 205 images, 50 videos, and 55 overlays. In addition, users can supply their own images and videos using a USB flash drive or external SSD hard drive to provide access to over 65,000 image and video files. *ImageCue*™ is fast – images and videos are selected and displayed/played in less than a quarter of a second. You can instantly "bump" from image to image, image to video, video to video, or video to image. Still images can also be crossfaded – with crossfade times of  $\mathcal{V}_2$ second to 109 minutes in 1/10 second increments. *ImageCue*™ accepts JPEG files for still images, and H264 raw video files. PNG files with transparency can be overlaid onto images and videos. A software utility to transcode and extract H264 format files from user content is available free from ImageCue™ for the following video container types: AVI, DV, FLAC, FLV, M4V, MJPEG, MOV, MP4, M4A, 3GP, 3G2, and many others. *ImageCue*™ gives the user full RGB mixing control of the background, and color mixing can also be used in the foreground to tint images and videos. Full dimming control is provided for the output. Starting with software version 1.0.1.8, ImageCue has the ability to directly play MP4, MOV, M4V containers with audio in Personality 2.

## **Connections and Controls**

Please refer to the drawings below and the corresponding index number for a description of the associated connector or control:

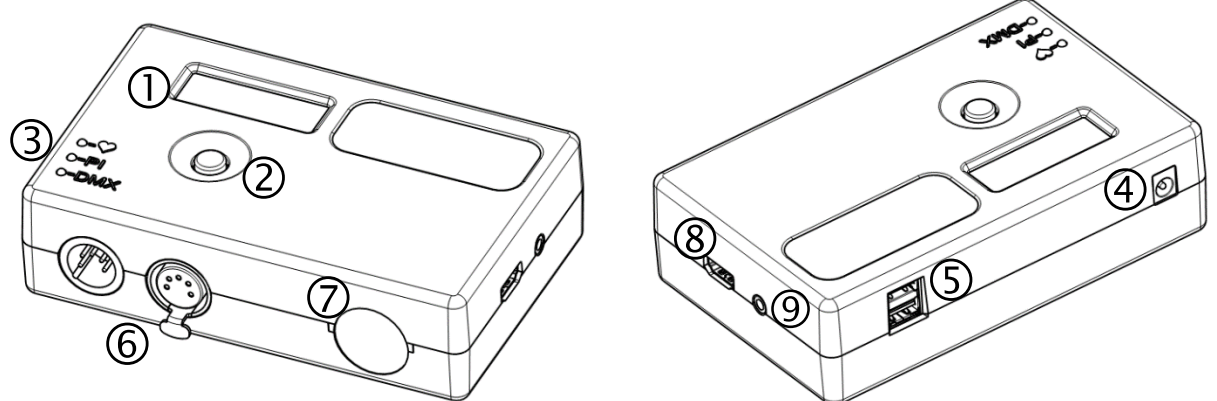

1) LCD DISPLAY This is a text only, 2 lines of 16 characters each, display associated with the *ImageCue™* menu system. The display is backlit with a white LED whose intensity can be set through the menu system. During normal operation the display outputs "IMAGECUE" on the top line and "\*\*\*\*\*\*\*\*" on the bottom line. The display also outputs diagnostic messages which are detailed in the Setup section of this guide.

2) NAVIGATION SWITCH This "button" is a 5-way switch used in conjunction with the display for the *ImageCue™* menu system. The switch positions are: UP, DOWN, LEFT, RIGHT, and SELECT. SELECT is a press on the button when it is in the center position. Normal usage in the menu is that UP and DOWN move through the menu, LEFT will decrease a value, RIGHT will increase a value, and SELECT enters the value and returns to the next higher menu level. The practical use of the navigation switch is further detailed in the Setup section of this guide.

3) LED's There are 3 LED's that are used to indicate proper operation of *ImageCue™.*

♥ is the "heartbeat" LED. It is blue and flashes once per second when *ImageCue™*  is operating properly. This LED is driven by the *ImageCue™* circuit board.

PI is the Raspberry Pi LED. It is blue and flashes every time it receives data from the *ImageCue™* circuit board. This will normally correspond to every DMX512 data frame that is received. In Standalone Mode this LED will flash 10 times per second. This LED is driven by the Raspberry Pi.

DMX indicates reception of DMX512 data. It is green and flashes every time a valid DMX512 data frame is received. This LED is disabled when the unit is in Standalone Mode. This LED is driven by the *ImageCue™* circuit board.

4) POWER INLET This is the connection for the *ImageCue™* power supply. We strongly recommend that you use only the power supply that came with your *ImageCue™.* **Any power supply connected to this inlet must be REGULATED 5 Volts DC rated at 3 Amps**. **The**  **maximum allowable voltage is 5.50v and the minimum is 4.75v.** The center post is POSITIVE polarity. Use of a power supply outside of this specification will permanently damage the *ImageCue™* unit and is not covered by the warranty.

5) DUAL USB PORT Either of the USB 2.0 ports may be used with a single flash drive to provide user images, videos, and overlays for *ImageCue™*. The USB ports are configured only for use with memory devices. Any USB device other than a flash memory will not be recognized and may prevent *ImageCue™* from operating properly. Any memory device used with *ImageCue™* must be formatted FAT32. This is the normal formatting of USB flash drives when purchased. For more information regarding the file and folder formatting of the USB flash drive for user images, please see the User Media section of this guide.

6) MALE & FEMALE 5 PIN XLR CONNECTORS The DMX512 signal used to control *ImageCue™* is connected here. The connectors are wired as pass-through so that the *ImageCue™* unit does not require power in order for the signal to "loop-through" to other units in the chain. The DMX512 connection is ISOLATED per the ANSI E1.11 – 2008 (R2013) standard. The DMX512 standard specifies that the very end of a DMX512 data cable run should be terminated with a 120 ohm resistor. If an *ImageCue™* unit is the last device on the DMX512 cable run, a user supplied terminator should be plugged into the unused connector to avoid signal reflections on the line. Systems may operate correctly without such termination, but *ImageCue™* recommends the use of termination to avoid hard to diagnose DMX512 problems.

7) SD CARD ACCESS The *ImageCue™* operating system, program, and image libraries are stored on a 16GB micro SD card accessible through this hole covered by a rubber hole plug. DO NOT PUSH ON THE HOLE PLUG LIKE A PUSH BUTTON OR YOU WILL LIKELY DISENGAGE THE SD CARD FROM ITS SOCKET MAKING THE UNIT INOPERABLE. To remove the hole plug, gently pry it up using a fingernail around the edges until it pops out. The micro SD card has a push-in, push-to-release mechanism to lock it into place. When replacing the SD card it is a good idea to push it in /out a couple of times just to make sure it is properly seated. When replacing the rubber hole plug you must use care to ensure that you do not release the SD card. Gently work the plug into the hole using pressure along the circumference of the hole plug – not by pressing in the center. Units manufactured after June 2016 use a Raspberry Pi 3 which does not use the same pushto-release mechanism. Instructions for making a backup SD card for *ImageCue™* may be found in the SD Card Section of this guide. **NOTE: Do not attempt to use the** *ImageCue™* **SD card with a Raspberry Pi without the** *ImageCue™* **PCB. Likewise, you should not attempt to use a SD card with an operating system for a Raspberry Pi in** *ImageCue™***. In either case, permanent damage not covered by the warranty may occur to a Raspberry Pi or**  *ImageCue™.*

8) HDMI PORT The video output from *ImageCue™* is available on the HDMI port. Beginning with software 1.0.1.8, ImageCue provides audio through the HDMI port when in Personality 2. Depending on your display device, when using a DVI connection audio may not be passed through to it. When using the HDMI to DVI adapter supplied with

*ImageCue*<sup>™</sup> it is strongly recommended that you use the supplied mounting plate and adapter mounting bracket. This will prevent strain on the HDMI connector. The adapter mounting bracket can also be used for strain relief for HDMI cables without the DVI adapter. More information on attaching and using the mounting plate and bracket may be found in the Setup section of this guide.

9) 3.5mm AUDIO/VIDEO JACK This jack is not used or supported by *ImageCue™* even with software 1.0.1.8 above. All audio is supported through the HDMI port. You should not plug anything into this jack as doing so may damage the device connected or possibly the *ImageCue™* unit. Damage associated with connection to this jack is not covered by the warranty.

## **Control Channel Descriptions**

*ImageCue™* uses 12 channels of a DMX512 universe for its default control configuration (DMX Personality 1). For convenience we have listed the control channels from 1 to 12 and also provided the offset from DMX512 starting channel. The *ImageCue™* fixture profile is available on several consoles which makes the channel assignment transparent to the user through the use of a parameter name rather than channel number.

Channel 1 – offset 0: **DIMMER** This channel operates like a conventional dimmer in a lighting fixture. A value of 0 corresponds to a blackout – no output intensity. Any images, videos, or effects running will continue to do so, only they will not be visible. The DIMMER channel may be "bumped" from blackout to full and vice-versa. Timed fades of the dimmer are possible using a console's timed fade capabilities. The DIMMER channel may be used to dim the intensity of the video output from *ImageCue™* without affecting the other attributes of a composited scene.

Channel 2 – offset +1: **SOURCE** This channel selects the Image Source Folder for the image or video to be displayed. A value of 000 (zero) selects the stock content stored internally in *ImageCue™*. Values from 001 to 255 select the corresponding folder (/imagecue###) on a USB Flash Drive inserted into one of the *ImageCue™* USB ports. If the requested folder or the USB Flash Drive is not present, a blank image with the words "no media found" in the lower right-hand corner is displayed. For more details on file formatting see the User Media section of this guide.

Channel  $3$  – offset  $+2$ : **SELECT** This channel selects the jpeg image or h264 video within the folder selected by Channel 2 (SOURCE). Images must be in jpeg format (nonprogressive) and no larger than 1920x1080 in size. *ImageCue™* will scale images to the size of the currently selected resolution while maintaining aspect ratio. Videos must be in h264 raw format. Resolutions higher than 1920x1080 are not supported. *ImageCue™* will scale the video to fill the currently selected screen resolution without regards to aspect ratio. For more details on file formatting and content preparation see the User Media section of this guide.

Channel 4 – offset +3 / Channel 5 – offset +4: **TIME** These two channels are combined into a 16 bit value representing crossfade time in 1/10 second intervals. Channel 4 is the "coarse" value where each increment of 1 represents 25.6 seconds. Channel 5 is the "fine" value where each increment of 1 represents 1/10 of a second. On consoles using the *ImageCue™* fixture profile these channels are combined into the TIME parameter and should appear as a single control to the end user. For more details, see the Advanced Topics section of this guide.

Channel 6 – offset +5: **RED** This channel controls the additive color mixing saturation level of the color red. A value of 0 has no saturation (no color added) and a level of 255 (100%) adds full saturation of red to the color mix. Channel 9 (MASTER SATURATION) controls the saturation level for all three colors, red, green, and blue as mixed. Channel 9 must be at a value greater than 0 for any color to be seen.

Channel 7 – offset +6: **GREEN** This channel controls the additive color mixing saturation level of the color green. A value of 0 has no saturation (no color added) and a level of 255 (100%) adds full saturation of green to the color mix. Channel 9 (MASTER SATURATION) controls the saturation level for all three colors, red, green, and blue as mixed. Channel 9 must be at a value greater than 0 for any color to be seen.

Channel 8 – offset +7: **BLUE** This channel controls the additive color mixing saturation level of the color blue. A value of 0 has no saturation (no color added) and a level of 255 (100%) adds full saturation of blue to the color mix. Channel 9 (MASTER SATURATION) controls the saturation level for all three colors, red, green, and blue as mixed. Channel 9 must be at a value greater than 0 for any color to be seen.

Channel 9 – offset +8: **MASTER SATURATION (Alpha)** As described above, this channel controls the overall saturation of the red, green, blue color mix. A value of 0 has no saturation and no color will be visible as the RGB color mixing layer will be transparent. A value of 255 (100%) is full saturation and no images will be visible if the RGB color mixing layer is in front of the image layer as the RGB color mixing layer will be completely opaque. For more information about RGB color mixing and layers see the Advanced section of this guide.

Channel 10 – offset +9: **MODE CONTROL** This channel allows the user to override certain default modes of operation for *ImageCue™*. **Note: The MODE CONTROL channel is also used to display the current version number of the operating software when set to a value of 255 (100%). If the channel is set to a value of 255 (100%), even for a single DMX512 frame,** *ImageCue™* **latches the setting and outputs the version number to the display. To return to normal operation, select a new image on the SELECT channel (Channel 3) after making sure that the MODE CONTROL is at a value other than 255 (100%). The new SELECT value must be different from the one selected prior to the version number being displayed.** When the MODE CONTROL channel is set to a value of 0, *ImageCue™* operates in its default mode: Video files loop on playback; Color layer is behind the image/video layer. The following values will change these operating modes: 64 (25%) will move the color layer in front of the image/video layer; 128 (50%) will cause the video

to stop and go to open frame at the end of the file; and 192 (75%) will move the color to the front AND stop the video at the end of the file. Starting with software version 1.0.1.6, the ability to play a video and stop on the last frame has been added. Starting with version 1.0.1.7, a feature known as Wait/Devamp has been added in Personality 4, and also in Personality 2 with software 1.0.1.8. As previously mentioned, a value of 255 (100%) will display the current software version running in *ImageCue™.* For more information about the operating modes and version number display see the Advanced section of this guide.

Channel 11 – offset +10: **OVERLAY SELECT** This channel is used to select an overlay PNG file with transparency to be displayed in front of the image/video layer and color layer. A value of 0 selects an "open" overlay – it is completely transparent. The source of the overlay depends on the value set on OVERLAY SELECT. The values 001 through 200 are for user files located on the external USB Flash Drive. These files are in a separate directory on the drive labeled "png". If the file or the USB Flash Drive is not present, a blank overlay with the words "no overlay found" in the lower left-hand corner is displayed. The values 201 through 255 select overlays from the stock content stored internally in *ImageCue™.* The visibility of the overlay is dependent on the setting of the OVERLAY OPACITY (channel 12) channel. Overlays will not be visible unless this channel is set to a value greater than 0. Please see the User Media section of this guide for more information about user supplied overlay files.

Channel 12 – offset +11: **OVERLAY OPACITY** This channel controls the visibility of the overlay selected by the OVERLAY SELECT channel. A value of 0 results in the overlay being completely transparent – not visible. A value of 255 (100%) displays the overlay with 100% opacity, meaning that any areas of the overlay PNG file that are not transparent in the file will not be visible under the overlay. Overlays may be faded in and out by using the OVERLAY OPACITY channel. For more information about overlays see the User Media section of this guide.

#### **The following channels are added in Personality 2 starting with software version 1.0.1.8:**

Channel 13 – offset +12: **PLAYBACK CONTROL** This channel controls the playback of videos in Personality 2. A value of 0 results in a video (raw H264, or container) to commence playing. A value of 1 will PAUSE a currently playing video, or cause a newly select video to commence playing and freeze on the first frame. A value of 2 will result in a newly selected video to "pre-roll" in the background and commence playing immediately when the channel is set to 0 (PLAY). There is more information in the Advanced section of this User's Guide.

Channel 14 – offset +13: **AUDIO VOLUME** This channel controls the audio volume level of videos in Personality 2. A value of 0 mutes the audio and a value of 255 (100%) sets the audio volume level at full (no attenuation). There is more information in the Advanced section of this User's Guide.

## Section 2: Setup

#### **In this Section:**

- $\checkmark$  Setting the DMX512 starting address
- Selecting the DMX personality (New personalities added!!)
- $\checkmark$  Setting the LCD backlight and LEDs on/off
- $\checkmark$  Changing the HDMI output resolution
- $\checkmark$  Selecting DMX or STANDALONE mode
- Getting *ImageCue*™ device information
- $\checkmark$  Other LCD display messages
- $\checkmark$  Attaching the Mounting Plate and DVI Adapter Bracket

### **Setting the DMX512 Start Address**

The DMX512 start address may be set using *ImageCue™'s* built-in menu system or RDM (Remote Device Management). If you are not familiar with RDM please see the Advanced Topics section of this User Guide.

The *ImageCue™* unit is shipped from the factory with the DMX512 start address set for Channel 1. In most real-world applications it will be necessary to change the start address. Here are the steps used to change the start address using the menu system:

- 1) Power-up *ImageCue™.* It does not matter whether or not you have an active DMX512 signal present.
- 2) Press straight down (SELECT) and hold the NAVIGATION SWITCH until the LCD DISPLAY reads "SETUP MENU" / "DMX SETUP".
- 3) Release the NAVIGATION SWITCH and then press straight down again (SELECT). The display will now read "DMX SETUP" / "Start Chan  $# # #"$ , where  $# # #$  is the current starting channel number.
- 4) Push the NAVIGATION SWITCH RIGHT to increase the value, and LEFT to decrease the value. The value will roll-over from 501 to 1 and 1 to 501. There is no 0 value as this is not a valid start address. Holding the switch RIGHT or LEFT for more than 1 second will rapidly increase or decrease the value.
- 5) When the desired DMX512 start address is displayed press the NAVIGATION SWITCH - SELECT to select the value.
- 6) The display will return to "SETUP MENU" / "DMX SETUP".
- 7) Push the NAVIGATION SWITCH DOWN three (3) times until the display reads "SETUP MENU" / "EXIT". Press SELECT to exit the menu system.

### **Selecting the DMX Personality**

The DMX512 Personality may be set using *ImageCue™'s* built-in menu system or RDM (Remote Device Management). If you are not familiar with RDM please see the Advanced Topics section of this User Guide.

The *ImageCue™* unit is shipped from the factory with the DMX512 Personality set to Personality 1. Starting with version 1.0.1.7, Personality 4 has been added. Personality 4 enables video to video crossfading and adds the Wait/Devamp feature. Version 1.0.1.8 adds Personality 2. Personality 2 enables the playback of video containers (MP4, MOV, etc) with audio. It adds two additional control channels (13 & 14) to control playback and the audio volume. Personality 3 is currently unused and results in the same configuration as Personality 1. Here are the steps used to change the DMX Personality using the menu system:

- 1) Power-up *ImageCue™.* It does not matter whether or not you have an active DMX512 signal present.
- 2) Press straight down (SELECT) and hold the NAVIGATION SWITCH until the LCD DISPLAY reads "SETUP MENU" / "DMX SETUP".
- 3) Release the NAVIGATION SWITCH and then press straight down again (SELECT). The display will now read "DMX SETUP" / "Start Chan ###".
- 4) Release the NAVIGATION SWITCH and then move the switch DOWN until the display reads "DMX SETUP" / "Personality  $#$ ", where  $#$  is the current DMX personality.
- 5) Move the NAVIGATION SWITCH RIGHT to increase the value, and LEFT to decrease the value. The value will roll-over from 4 to 1 and 1 to 4. There is no 0 value as this is not a valid Personality. You must RELEASE the switch for each increment or decrement of the value.
- 6) When the desired Personality is displayed press the NAVIGATION SWITCH SELECT to select the value.
- 7) The display will return to "SETUP MENU" / "DMX SETUP".
- 8) Push the NAVIGATION SWITCH DOWN three (3) times until the display reads "SETUP MENU" / "EXIT".
- 9) Press the NAVIGATION SWITCH SELECT to exit the menu system and return to normal operation of *ImageCue™.*

#### **Setting the LCD display backlight level and disabling the LEDs**

The LCD backlight level may be set using *ImageCue™'s* built-in menu system or RDM (Remote Device Management). If you are not familiar with RDM please see the Advanced Topics section of this User Guide.

The *ImageCue™* unit is shipped from the factory with the LCD backlight intensity set to a level of 75% and the LED's on. Here are the steps used to change the settings using the menu system:

- 1) Power-up *ImageCue™.* It does not matter whether or not you have an active DMX512 signal present.
- 2) Press straight down (SELECT) and hold the NAVIGATION SWITCH until the LCD DISPLAY reads "SETUP MENU" / "DMX SETUP".
- 3) Release the NAVIGATION SWITCH and then move the switch DOWN until the display reads "SETUP MENU" / "DISPLAY".
- 4) Release the NAVIGATION SWITCH and then press straight down (SELECT). The display will now read "DISPLAY" / "Backlight  $##$ ", where  $##$  is the current backlight intensity level.
- 5) Move the NAVIGATION SWITCH RIGHT to increase the value, and LEFT to decrease the value. The value will roll-over from 100 to 0 and 0 to 100. 0 will be no backlight and 100 is full backlight. Holding the switch RIGHT or LEFT for more than one second will rapidly increase or decrease the value. The backlight will change intensity while you increment or decrement the value.
- 6) Press the NAVIGATION SWITCH SELECT when the desired intensity is displayed. The display will return to "SETUP MENU" / "DISPLAY". If you do not want to change the LED mode, just use move the NAVIGATION SWITCH – DOWN until the display reads "SETUP MENU" / "EXIT" and then SELECT.
- 7) To change the LED mode, while the display reads "SETUP MENU" / "DISPLAY", press the NAVIGATION SWITCH to SELECT, then use DOWN to arrive at the "DISPLAY" / "Leds (on/off)" display.
- 8) The NAVIGATION SWITCH LEFT and RIGHT actions will toggle the mode between "on" and "off". Note: The LED's will not change mode until AFTER the menu system is exited. The "Pi" LED will not change mode until a valid DMX512 frame is received.
- 9) Press the NAVIGATION SWITCH to SELECT the desired Led mode.
- 10) The menu will return to "SETUP MENU" / "DISPLAY". Use the DOWN action to move to "SETUP MENU" / "EXIT" and use SELECT to exit the menu system. After a brief moment the LEDs will change to the selected mode.

## **Changing the HDMI/DVI output resolution**

The *ImageCue™* is shipped from the factory with the output resolution set at 1920x1080p 30Hz. This mode will work with most HDTV supported displays. Many displays designed for use as computer monitors do not fully support the HDTV standard and will only accept video with a vertical sync rate of 50 or 60 Hz. The High Definition output resolution for these displays from *ImageCue™* will be the 1280x720p 60Hz setting. Should it be necessary for you to change the output resolution of the *ImageCue*™ unit it can be done using the menu system as follows:

- 1) Power-up *ImageCue™.* It does not matter whether or not you have an active DMX512 signal present.
- 2) Press straight down (SELECT) and hold the NAVIGATION SWITCH until the LCD DISPLAY reads "SETUP MENU" / "DMX SETUP".
- 3) Release the NAVIGATION SWITCH and then move the switch DOWN until the display reads "SETUP MENU" / "DISPLAY".
- 4) Release the NAVIGATION SWITCH and then press straight down (SELECT). The display will now read "DISPLAY" / "Backlight  $##$ ".
- 5) Move the NAVIGATION SWITCH DOWN until "HDMI RESOLUTION" and the current resolution are displayed.
- 6) Move the NAVIGATION SWITCH LEFT and RIGHT until the new desired resolution is displayed. The possible settings are: "1920x1080p 30Hz", "1280x720p 60Hz", "1280x800p 60Hz", "12080x1024p 60Hz", "800x600p 60Hz", "OPT 1", "OPT 2", and "1920x1080p 24Hz" (formerly "OPT 3").
- 7) With the desired resolution displayed, press SELECT. The display will return to "SETUP MENU" / "DISPLAY".
- 8) Move the NAVIGATION SWITCH DOWN until "SETUP MENU" / "EXIT" is displayed. SELECT to exit the menu system. **The new resolution setting will not take effect until you cycle the power on** *ImageCue™.* Remove power from the unit, wait 5-10 seconds and re-apply power. *ImageCue™* will take 3-5 seconds longer to boot, but the new output resolution will be as set.

## **Selecting DMX or STANDALONE mode**

ImageCue™ units with firmware version 1.0.1.3 and higher include a Playback mode. The playback mode may be either "DMX" or "Standalone". In standalone mode ImageCue™ does not require a DMX512 signal and will begin to playback a pre-programmed "scene" when power is applied. More details about standalone mode are provided in the Advanced Topics section of this guide.

The steps to change the Playback mode are as follows:

- 1) Power-up *ImageCue™.* It does not matter whether or not you have an active DMX512 signal present.
- 2) Press straight down (SELECT) and hold the NAVIGATION SWITCH until the LCD DISPLAY reads "SETUP MENU" / "DMX SETUP".
- 3) Release the NAVIGATION SWITCH and then move the switch DOWN until the display reads "SETUP MENU" / "PLAYBACK".
- 4) Release the NAVIGATION SWITCH and then press straight down (SELECT). The display will now read "PLAYBACK" / "Mode: xxxxxxxxx".
- 5) Move the NAVIGATION SWITCH LEFT or RIGHT and the display will toggle between "DMX" and "STANDALONE".
- 6) With the desired mode displayed, press SELECT. The display will return to "SETUP MENU" / "PLAYBACK".
- 7) Use the NAVIGATION SWITCH DOWN until "EXIT" is displayed and SELECT.

### **Getting information about your ImageCue™ device**

The *ImageCue™* menu system can provide the following information about the unit: Serial Number, EEPROM Serial Number, Raspberry Pi Serial Number, and Firmware Version. The Serial Number is a unique number for all *ImageCue™* model 1.1 units. The EEPROM Serial Number indicates a manufacturing batch and is not unique. The Raspberry Pi Serial Number is unique, and is associated with the *ImageCue™* Serial Number at manufacture. The Firmware Version relates only to the firmware within the *ImageCue™* circuit board. It has no relationship to the software running in the Raspberry Pi. The steps to retrieve this information are as follows:

- 1) Power-up *ImageCue™.* It does not matter whether or not you have an active DMX512 signal present.
- 2) Press straight down (SELECT) and hold the NAVIGATION SWITCH until the LCD DISPLAY reads "SETUP MENU" / "DMX SETUP".
- 3) Release the NAVIGATION SWITCH and then move the switch DOWN until the display reads "SETUP MENU" / "INFO".
- 4) Release the NAVIGATION SWITCH and then press straight down (SELECT). The display will now read "Serial Number:" / "9311######", where the # represents the unique portion of the serial number.
- 5) Use DOWN and UP movements on the NAVIGATION SWITCH to scroll through the information displays.
- 6) To exit, use SELECT when the display reads "INFO" / "Done", then DOWN until the display reads "SETUP MENU" / "EXIT". SELECT will exit the menu system.

## **Other LCD Display Messages**

The LCD Display will display messages to help the user diagnose problems and current operating status. Not including the menu system, here are the possible messages and their meaning:

"ImageCue" / "\* \* \* \* \* \* \* \*" -- This message indicates normal operation after a successful boot of the Raspberry Pi in DMX mode.

"ImageCue" / "\*\* STANDALONE \*\*" -- This message indicates normal operation after a successful boot of the Raspberry Pi in Standalone mode.

"RESTORING" / "PARAMETERS" -- This is the first message during the boot process. It indicates that *ImageCue™* is reading the stored setup information from the EEPROM.

"V1.0.1. $x''$  / "Waiting for Pi!" -- This is the second message during the boot process. The top line provides the current FIRMWARE version and indicates that the *ImageCue™* circuit board is waiting for the Raspberry Pi to boot up and start the application. **Note that this is NOT the SOFTWARE version.** 

"DMX Reception" / "Lost" -- If the DMX512 data stream is lost for a period over 1 second, this message is displayed. It is possible for this message to be displayed during RDM exchanges.

"DMX FRAME ERROR" / "Frame too short" -- This indicates that the DMX512 data frame received by *ImageCue™* was too short and did not contain any or all of the data required for the current DMX512 start address. Some controllers have a setting for the length of the DMX512 data stream they send. This is a controller issue, not an *ImageCue™* issue.

"IMAGECUE" / "Base channel  $\# \# \#$ " -- This is a message you should only see during some RDM communication. It is not displayed during normal operation.

"RDM Message" / "Received" -- This message will be displayed momentarily during RDM communication. It will be cleared when a normal DMX512 data frame is received.

"RDM FOUND ME"  $\frac{m}{2}$  "\* \* \* \* \* \* \* \* \* \* " -- This is displayed when RDM has selected the unit and requested that it show itself. If the unit is connected to a display it will also be showing a white screen, overriding the previous data.

**The following messages indicate a serious error condition that will require the** *ImageCue™* **unit to be returned to your dealer for repair:**

"Fetching Pi" / "Serial Number" and/or "FETCH" / "FAILED".

**Attaching the Mounting Plate and DVI Adapter Bracket**

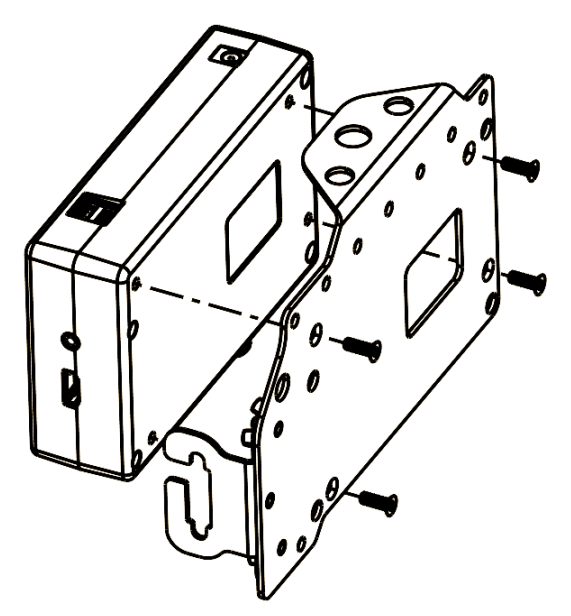

The Mounting Plate and DVI Adapter Bracket assembly kit is supplied with every *ImageCue™* unit. The kit includes the mounting plate with the adapter support bracket already attached; an HDMI male to DVI female adapter; and 4 – M4x12 flat head machine screws.

**Before attaching the mounting plate assembly to** *ImageCue™* **please note: If you intend to attach a hanging clamp to the plate using hardware longer than ¾" (18mm) you must put the longer hardware through the hole in the mounting plate BEFORE attaching the plate to the** *ImageCue™* **unit.**

The plate is attached to the *ImageCue™* unit using the four supplied M4x12 flat head machine screws as shown in the drawing above. **These are METRIC screws. Use of nonmetric screws will damage the internal threads of the** *ImageCue™* **unit. Screws longer than 12 millimeters will damage the circuit boards inside the** *ImageCue™* **unit.**

The DVI Adapter Bracket may also be used as a strain relief for HDMI cables inserted directly into the HDMI socket on *ImageCue™.* Loosen the two wingnuts enough to be able to slide the bracket under them (with the washers on the top side of the bracket). Insert your HDMI cable and slide the bracket towards the *ImageCue™* unit to secure the cable. Tighten the wingnuts.

**Note: The M4 Nut with nylon insert is not meant to be fully tightened. It is set at the factory to allow easy movement of the DVI Adapter Bracket but will prevent it from coming off of the Mounting Plate while the wingnuts are in place. The wingnuts must be removed in order to remove the DVI Adapter Bracket from the assembly. The nut does not need to be removed.**

To install the HDMI to DVI adapter, slide the DVI Adapter Bracket away from the *ImageCue™* unit and insert the adapter. Slide the Adapter Bracket back making sure that you capture the adapter fully in the bracket. You must loosen the wingnuts enough to allow the Adapter Bracket to slide underneath them, with the washers on the top side of the Adapter Bracket. Tighten the wingnuts securely.

The Mounting Plate can also be used to mount *ImageCue™* directly to the rear of many flat panel displays. The mounting plate has several holes with dimensions that fit displays according to the VESA mounting standard. **Hardware for mounting the plate to your display is not included. You should only use hardware designed for your display to avoid damage to the display.**

The Mounting Plate has several holes that can and should be used with an approved safety cable to secure *ImageCue*™ when it is mounted.

## Section 3: User Media

#### **In this Section:**

- $\checkmark$  Setting up the USB Flash Drive
- $\checkmark$  JPEG Images
- $\checkmark$  H264 Videos
- Using the *ImageCue™* Utilities (Improved Utilities!!)
- $\checkmark$  PNG Overlays
- $\checkmark$  Copyrights

### **Setting up the USB Flash Drive**

The new User Content USB Utility can set up the USB Flash drive with a click of a button. We strongly suggest you use this utility. See the "Using the *ImageCue™* Utilities chapter later in this section for more information.

User content is stored on an external USB flash drive. The flash drive can be of any size large enough to hold the content. There is no limitation to the size of the drive (there are now 512GB and 1TB flash drives available). The flash drive must be formatted FAT32, which is the formatting normally found on the drives when purchased. Very large USB flash drives come in another format. You must ensure that the drive is formatted FAT32 for it to work with *ImageCue*™. The standard Windows® formatting utility will not format drives larger than 32GB with FAT32. A utility to format flash drives larger than 32GB is available from HP. A link can be found on the *ImageCue™* website. *ImageCue™* requires that user content be placed into a very specific file folder structure. We recommend that you use the User Content USB Utility to set up your USB flash drive. However, a down-loadable zip file template with an empty folder structure is available on the *ImageCue™* website: http://imagecue.lighting/support/downloads. Once you have downloaded the template zip file, unzip it to the ROOT of your USB flash drive. All of the folders for *ImageCue™* will be created on the drive. The "root" of the drive means that the file structure cannot be placed within a folder on the drive. Once you have completed the unzip process you should see a file structure like this:

#### **Section 3: User Media**

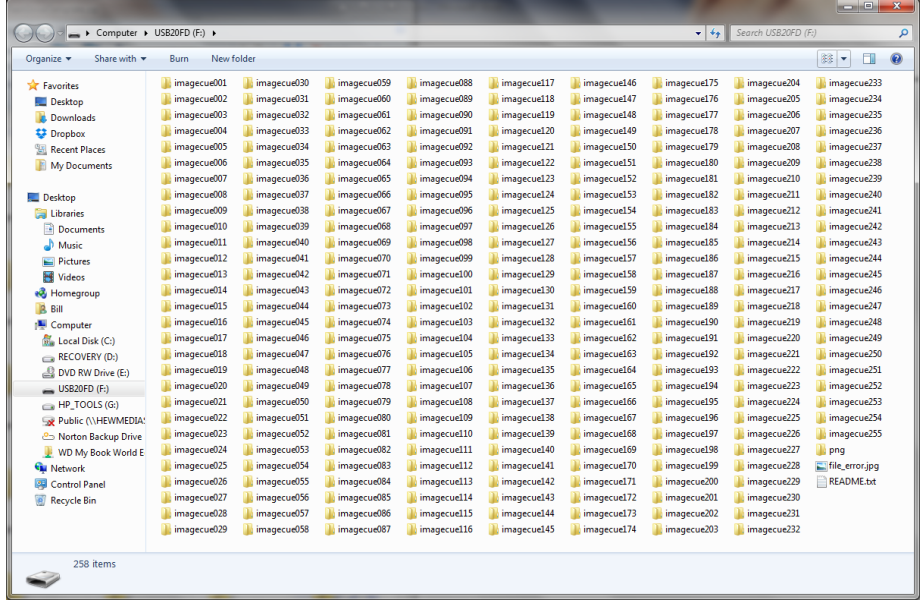

The images, videos, and overlays you want to use with *ImageCue™* will be placed inside these folders. The "README.txt" file can be opened by any text editor and has details about file naming requirements. It is alright to have other folders on the USB drive other than the *ImageCue™* structure as long as they do not have the same name. **NOTE: File names used by** *ImageCue™* **must not have any spaces in them.** *ImageCue™* **uses a Linux based operating system and it does not like spaces in file names. Files with spaces in the name will most likely NOT be found by** *ImageCue™* **and result in the "Media not found" message displayed. We suggest using the "\_" (underscore) character in the place of any spaces in your file names.**

The User Content USB Utility makes the process of copying your content to the USB flash drive much easier. It automatically numbers your files and replaces any space characters with an underscore character. See the "Using the *ImageCue™* Utilities chapter later in this section for more information.

You are now ready to start putting your content on the flash drive. Images (jpeg files) and videos (h264 files) are put into the "imagecue###" folders depending on the SOURCE value you want to use for playback. Image files and video files may be intermixed within a folder. The only constraints being: 1) Every file within a folder must have a unique numeric 3 character prefix from 001 to 255; and 2) every file must have a suffix indicating the file type as either ".j", ".jpg", ".jpeg", ".J", ".JPG", ".JPEG" for image files, and ".h", ".h264", ".H", ".H264" for video files. Obviously, the actual file content must match the file type suffix. Overlay PNG files must be placed in the "png" folder and have a numeric prefix from 001 to 200. The overlay files must have a suffix of ".p", ".png", ".P", or ".PNG". Starting with software version 1.0.1.8, when operating *ImageCue*™ in Personality 2, media container files may also be used. The video stream in the container MUST be encoded as H264. The currently supported container files have a suffix of "mov", "mp4", "mkv", "m4v", "MOV", "MP4", "MKV", or "M4V".

Occasionally, when swapping the USB flash drive from *ImageCue™* to a Windows PC you may get a warning window to scan the drive. You may choose to scan the drive for errors or skip the scan. This occurs because *ImageCue™* does not require you to take special steps to shut it down and the USB drive is not officially unmounted before a shutdown.

The USB drive should be installed in the *ImageCue™* USB port BEFORE powering up *ImageCue™.* If you have selected an image/video from the USB drive before you power up *ImageCue™* the boot sequence can take up to 10 seconds longer in order to mount the drive completely and display the selected image/video. If you insert the USB drive into the *ImageCue™* USB port after power up, it may take up to 15 seconds for the drive to be recognized and mounted. If you have selected an image/video from the USB drive prior to it being recognized and mounted, you may have to deselect that image and reselect it in order for it to appear. Removing and replacing the USB drive while *ImageCue™* is powered up is not recommended and may result in unpredictable behavior.

## **JPEG Images**

The User Content USB Utility will automatically check your JPEG files for compatibility and can also convert other picture formats to JPEG for *ImageCue™*. See the "Using the *ImageCue™* Utilities chapter later in this section for more information.

Still images used in *ImageCue™* must be in standard JPEG format. Progressive jpegs cannot be processed and may not be used. There is a free image viewing utility called Irfanview that can tell you if a jpeg is progressive or standard. Load the jpeg into Irfanview, and then select "Image" on the top menu, and then "Information" from the drop down menu. The window that opens has a line showing "Compression". If the jpeg is progressive it will be indicated on this line. Irfanview is also a utility that can be used to batch resize jpegs. There are some applications available that can convert progressive jpegs to standard, including Imagemagick.

For best performance, jpegs used with *ImageCue™* should be in the same resolution as the output resolution of *ImageCue™.* Normally this is 1920 x 1080 pixels**. Jpegs should never be larger than 1920 x 1080 pixels.** Jpegs at a higher resolution than 1920 x 1080 pixels should be resized using a resizing utility such as Irfanview or Fotosizer before putting them on the USB flash drive. Both of these utilities allow for batch resizing of files. Note that the ImageCue User Content USB Utility and ImageCue JPEG Utilities can be used to properly format your jpegs as well. See the "Using the *ImageCue™* Utilities chapter later in this section for more information.

Scaling and aspect ratio: *ImageCue™* resizes jpeg images up or down to fit the closest screen dimension while maintaining the aspect ratio of the original image. Some examples: If the *ImageCue™* resolution is set to 1920 x 1080 and the jpeg image is 1280 x 720, the image will be scaled up to 1920 x 1080. However, if the jpeg image is 720 x

720, the image will be scaled up to  $1080 \times 1080$  and centered on the screen. On either side of the image the background (color layer if it is behind the image) will show through. Extreme scaling up of images will result in poor image quality and is not recommended. As a rule of thumb it is always better to match the current resolution or scale down rather than scale up. When scaling down, *ImageCue™* maintains the aspect ratio and scales to the closest full screen dimension.

## **H264 Videos**

The User Content USB Utility will automatically check your video files for compatibility and will convert and extract them to H264 RAW for ImageCue. See Section 3 for more information.

Please note that this section describes the use of video files without audio for instantaneous playback with close to zero latency on *ImageCue™*. Starting with software version 1.0.1.8 it is possible to play video/audio content directly from media container files such as mp4 and mov in Personality 2. When playing back a container file directly there can be latency before playback commences. Personality 2 adds two additional DMX512 channels for audio volume control and playback control. A playback control feature allows container files to be "pre-rolled" in the background to eliminate the latency. More information may be found in Section 5 of this guide.

*ImageCue™* only accepts video files in H264 RAW format except in Personality 2 as described above. In nearly all cases it will be necessary to extract the H264 RAW video stream from a multimedia container file. **SIMPLY RENAMING THE CONTAINER FILE WITH THE FILE TYPE ".h264" WILL NOT WORK.** Video files that have not been created with the H264 codec will need to be transcoded to H264 before extraction.

Video resolution, bit rate, and frame rate: For optimal performance of *ImageCue™* there are some considerations that should be made in the selection and/or the creation of video content. As with jpegs, video content should be in the same resolution as the selected output resolution of *ImageCue™.* With 1920 x 1080 content *ImageCue™* is capable of decoding video smoothly with bit rates up to 60Mbps. We recommend bit rates in the range of 10Mbps to 40Mbps at 1920 x 1080 for best performance. Video content that is highly compressed with extremely low bit rates may be slower to load and exit than content with less compression and higher bit rates. The frame rate (FPS) of content can also affect performance. *ImageCue™* will decode and play videos with frame rates from 24FPS up to 60FPS. For optimal performance the frame rate should be 30FPS.

Video scaling and aspect ratio: *ImageCue™* was designed and optimized for HD format video, 1920 x 1080 or 1280 x 720. Using content in these formats with a matching output resolution of *ImageCue™* will achieve the best performance. *ImageCue™* scales all video content up or down to fit the screen resolution being used while maintaining aspect ratio. Some examples: A source video with a resolution of 1280 x 1080 will stay at 1280 x 1080 with transparent areas on either side if the output resolution is set for

1920 x 1080. A standard definition (SD) video with a resolution of 720 x 480 will be stretched equally in both directions to 1620 x 1080 if the output resolution is set for 1920 x 1080, again with transparent areas on either side. The video will fill the screen however it will lack the sharpness of a true 1920 x 1080 HD video. The resizing of video content by *ImageCue™* is very processor intensive and should be avoided if at all possible to achieve the best performance.

Interlacing: *ImageCue™* does not support interlaced video. The utility, VLC, can also determine if your video is interlaced. Many of the same tools used to re-encode video to H264 can also de-interlace video.

## **PNG Overlays**

PNG images are similar to JPEGs except that they can contain a transparency attribute. This can be extremely useful as a way to overlay text, graphics, and effects on another image or video without having to modify the image or video content. *ImageCue™* does not scale PNG images. In order to make the PNG Overlay process as fast and efficient as possible, *ImageCue™* has some strict constraints on the attributes of PNG files for use as Overlays.

Resolution and size: The *ImageCue™* Overlay function supports only one image size and resolution depending on the current output resolution being used. If the output resolution is set to 1920 x 1080 the PNG Overlay must be EXACTLY 1920 x 1080 in size/resolution. For all other output resolutions, the PNG Overlay must be EXACTLY 1280 x 720 in size/resolution. Images that do not conform to this specification will result in the "Overlay not found" message being displayed. The User Content USB Utility will take care of any necessary resizing of PNG files for the "png" folder based on the resolution setting in the utility.

Color: *ImageCue™* only supports PNG overlay files that are 24 bit color and 24 bit color + transparency (32 bits total). 8 bit color and monochrome (Black & White) files will produce unpredictable results. Even if you are using black and white, save your PNG image as 24 bit color or 24 bit color + transparency. Technically, this is color types 2 or 6 with a bit depth of 8.

Interlacing: *ImageCue™* does not support interlaced PNG Overlay files.

Providing that your PNG file meets these constraints, all you need to do is rename the file with a 3 digit numeric prefix from 001 to 200, remove all spaces, and place it in the "png" folder of the USB flash drive. Selection of the PNG Overlay is through the OVERLAY SELECT parameter (channel 11). The OVERLAY OPACITY parameter (channel 12) controls the visibility of the Overlay. The Overlay will not be visible if the OVERLAY OPACITY value is 0 or very low.

#### **Using the ImageCue Video Utilities**

To make the process of inspecting, formatting, and preparing user content easier, *ImageCue*™ has created our own utility programs. You can download the utilities from the *ImageCue™* website: http://imagecue.lighting. **Most of the utilities require that the application "ImageMagick" be installed on your computer. A link to download the app is available on the** *ImageCue™* **website.**

The ImageCue™ utilities are:

*ImageCue™* User Content USB Utility

*ImageCue™* JPEG Utility and *ImageCue™* JPEG Batch Utility

*ImageCue™* H264 Utility and *ImageCue™* H264 Batch Utility

*ImageCue™* PowerPoint PDF to JPEG Utility **In addition to "ImageMagick", this utility requires the application "GhostScript" to be installed on your computer.**

ImageCue User Content USB Utility: This utility has been designed to help users prepare the USB flash drive and their content for use with *ImageCue™* with minimal knowledge of file formats and codecs.

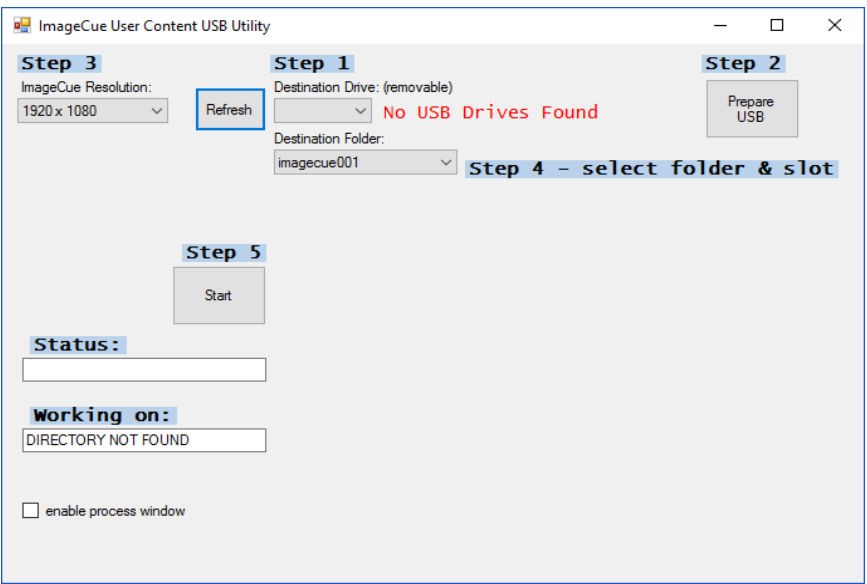

This utility is designed to work directly with a USB flash drive. It is not possible to use it with non-removable media (i.e. not a USB flash drive). When the utility is started it looks for any flash drives connected to the computer. If none are found it will display the "No USB Drives Found" message as shown above. To use the utility, follow these step-bystep instructions:

1) Insert your USB Flash drive. If you insert if after starting the utility, you will need to click the "Refresh" button for it to be found. If the drive is already set up for

ImageCue, the file structure and any existing files will be displayed. If the drive has not been prepared for ImageCue, the message "DIRECTORY NOT FOUND" will appear in the "Working on:" message box.

- 2) To prepare the USB Flash drive, click the "Prepare USB" button. Even if you believe your drive to be properly set up, you can click this button and the utility will verify that all necessary folders and files are present. The utility will NOT remove any existing data – ImageCue or otherwise – from the drive. The preparation of a blank USB drive will take about 10 seconds. The "Status:" message box will display "WORKING ON IT" while the preparation is being done. Once the drive is prepared, you will see the "slots" for your content. If the drive already contained content, you will see it listed in the associated slot in green text. If more than one file has the same numeric prefix, the message "MORE THAN ONE FILE STARTS WITH ###" will be displayed in red, with ### being the numeric prefix that is duplicated. You must manually delete or rename the offending files outside of the utility.
- 3) Use the "ImageCue Resolution:" drop-down menu to choose the same resolution setting you have selected on the ImageCue unit. The default setting is 1920x1080.
- 4) Select the "Destination Folder:" drop-down menu to choose the folder you want to work on. Note that the "png" folder is listed just below folder "imagecue001". **Important: Do not change folders before you complete Step 5 – "Start" or any file selection you have done will be lost. Your original files are not affected, but any conversion and file naming processes will not have occurred.** Click in any "slot" box to open the file browser to choose the desired content for the slot. Note that you can scroll down to all of the available slots using the scroll bar on the right. In the "imagecue###" folders you may select many different types of video containers and picture files. The browser is filtered to display only compatible file types. In the "png" folder, the browser will only display png file types. Note that you can select more than one file in the browser and the utility will place them in slots. The order of the files in a bulk selection is not controllable.
- 5) Once you have selected the desired content for the folder's slots, click the "Start" button. Depending on the number of slots to be done, and the type of content, this process can take a significant amount of time. The content is analyzed by the utility to determine what needs to be done in order for it to work best with ImageCue. For example, a portrait formatted picture will be placed on a black background so that the area on each side of the picture is not transparent. Videos are checked for bit rate and codec. Re-encoding will occur if either is not acceptable for ImageCue. The message windows "Status:" and "Working on:" will display appropriate messages as the utility works through the content. Note that the slot labels do not change until all have been processed. Any errors will be displayed in red. If the conversion is good, the new filename is displayed in green.
- 6) The "enable process window" tick box allows you to see a command window performing each conversion.

#### ImageCue JPEG Utility:

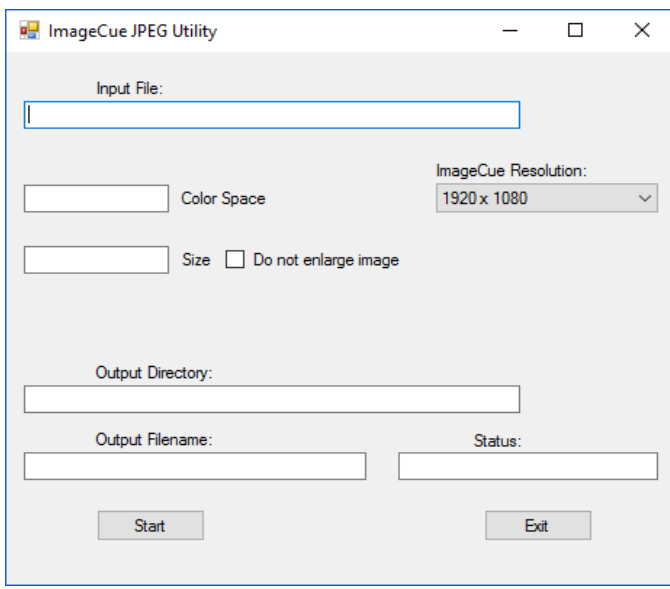

This utility will prepare picture and graphic files for ImageCue. It can convert several file formats to JPEG: png, bmp, tif, gif, and ppm can be used an input files to the utility. To select an input file, click inside the "Input File:" text box. A file browser will open that allows you to navigate to the desired file. After the file is selected, information about the file is displayed in the "Color Space" and "Size" message boxes. You should make sure that the "ImageCue Resolution" drop-down menu selection matches the setting on your ImageCue. The default setting is 1920 x 1080. A tick box, "Do not enlarge image", allows you to maintain the image's current size, while placing it on a black background matching the size of the "ImageCue Resolution" setting. If an image is greater in size than the "ImageCue Resolution" setting, it will be reduced in size while maintaining the aspect ratio. The image is placed on a black background matching the "ImageCue Resolution" setting. The default setting for the "Output Directory:" is the same location as the "Input File:" with the sub-folder "/jpegs" added. To change the "Output Directory:", click in the text box and navigate to the desired location. The "Output Filename:" will default to the "Input File:" name with ".jpg" replacing the filename extension. You may rename the file by clicking in the "Output Filename:" text box and editing the name. Click the "Start" button to begin the file conversion. The "Status:" message box will indicate the action being performed by the utility. Upon completion, the message box will display "DONE!!". You may either "Exit" the utility or perform another conversion by choosing a new "Input File:" and repeating the above steps. Note that you can write files directly to your USB Flash Drive by selecting it in the "Output Directory:" step.

#### ImageCue JPEG Batch Utility:

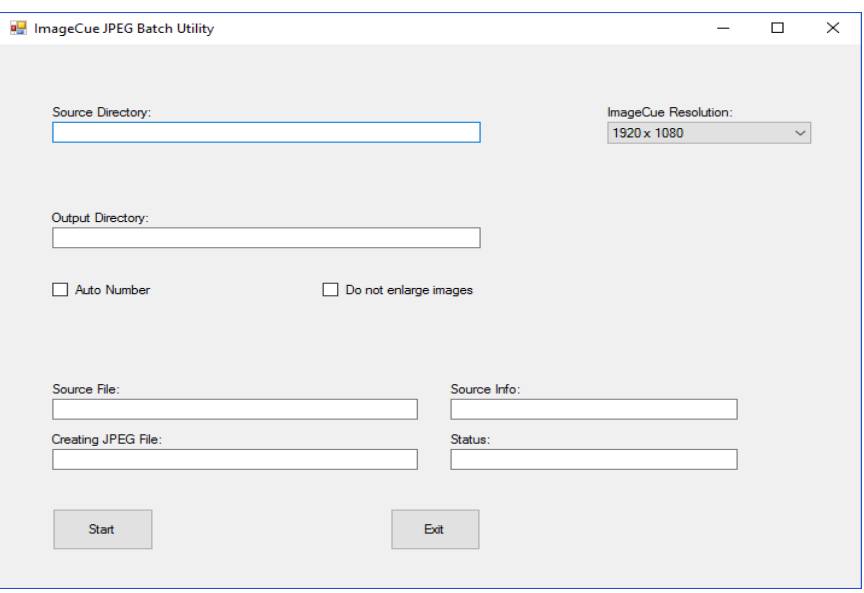

This utility allows users to convert an entire folder of picture or graphic content in bulk. We recommend our batch utilities only for more advanced users. The selected folder must not contain any non-compatible image file types. It is also VERY IMPORTANT that the converted images are not sent to the same folder as the source folder. The desired output resolution matching the setting on ImageCue should be selected using the dropdown "ImageCue Resolution:" menu. Clicking in the "Source Directory:" text box will open a file browser to select the source directory. The "Output Directory" text box will default to the "Source Directory:" with the sub-folder "/jpegs" appended. To change this location, click in the "Output Directory:" text box and edit the location. File names can have the 3-digit prefix automatically added (starting at 001) by selecting the "Auto Number" tick box. To have ALL images retain their size if smaller than the "ImageCue Resolution" setting, select the "Do not enlarge images" tick box. All images that do not fill the selected "ImageCue Resolution" setting will be placed on a black background matching the selected resolution size. Images that are larger than the selected resolution size will be reduced in size to match the resolution setting. To commence the batch processing, click the "Start" button. The "Source File:", "Source Info", "Creating JPEG File:", and "Status" message boxes will indicate which file in the "Source Folder" is being processed. Upon completion, a message box window stating "Batch Job Completed…" will open waiting for you to select "OK" to continue. You can either "Exit" the utility or choose another folder to process.

#### ImageCue H264 Utility:

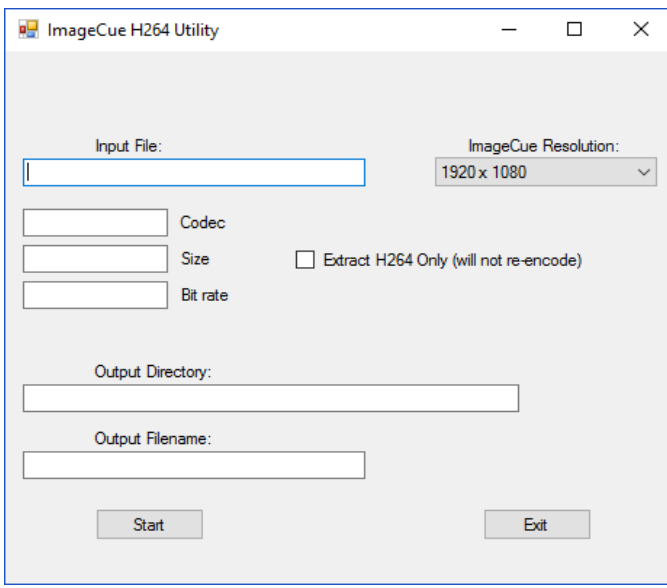

This utility will process a single video file at a time. The utility is an improved version of our original H264 utility. It combines the ImageCue Info Utility with a powerful video conversion (transcoding) and extraction application. The desired output resolution should match the "ImageCue Resolution:" setting of your ImageCue by selecting the desired resolution in the drop-down menu. Click in the "Input File:" text box to open a file browser to select your video. The following file types are selectable: mov, mp4, and h264. Once a file is selected, the "Codec", "Size", and "Bit rate" message boxes will populate with information about the file. If all three of these parameters are compatible with the resolution setting and ImageCue, the "Extract H264 Only" tick box is automatically selected. The user can override this setting, but it is not recommended. Clicking in the "Output Directory:" text box will open a file browser to allow setting of the desired directory for the converted file. Note that clicking "Cancel" in the browser will select the "Input File:" directory. The "Output Filename:" text box will automatically populate with the "Input File:" name, with all spaces replaced with and underscore character, and the suffix ".h264" replacing the original file type. Click on the "Start" button to begin conversion and/or extraction. A command window will open that shows the actions being performed for the conversion and extraction. When the process is completed a new window will open with the message "Extraction Complete…", waiting for a click on "OK" to continue. You may either "Exit" the utility or perform another conversion/extraction by selecting a new "Input File:".

#### ImageCue H264 Batch Utility:

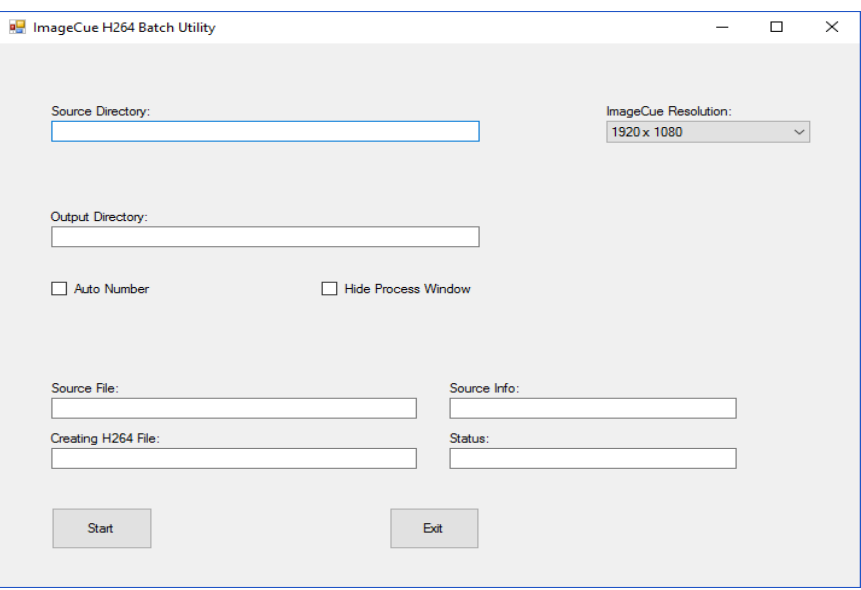

This utility is very similar in operation to the single file H264 utility however it can process all of the files within a single folder without user intervention. If you have more than just a few videos to transcode or extract, this utility can be a big time-saver. The output resolution of the extracted H264 videos can be selected using the drop-down "ImageCue Resolution:" menu. The selection should match the setting on the ImageCue unit. Select the desired content folder by clicking in the "Source Directory:" text box and using the file browser to locate the folder. Click in the "Output Directory:" text box to select the destination for the output files. Do not put the output files in the same folder as the source files!!! (This will result in an endless processing loop!) If you would like the output files to be numerically prefixed (starting with 001), select the "Auto Number" tick box. By default, each conversion opens a command window to display the conversion process. To disable this, select the "Hide Process Window" tick box. Click the "Start" button to begin the conversions. The "Source File", "Source Info", "Creating H264 File", and "Status" message boxes will provide information about the currently running process. Upon completion of the batch, a new window will open stating "Batch Job Completed…" and wait for a click on the "OK" button to proceed. You can either "Exit" the utility, or start another batch process by selecting a new source folder.

#### ImageCue PowerPoint PDF to JPEG Utility:

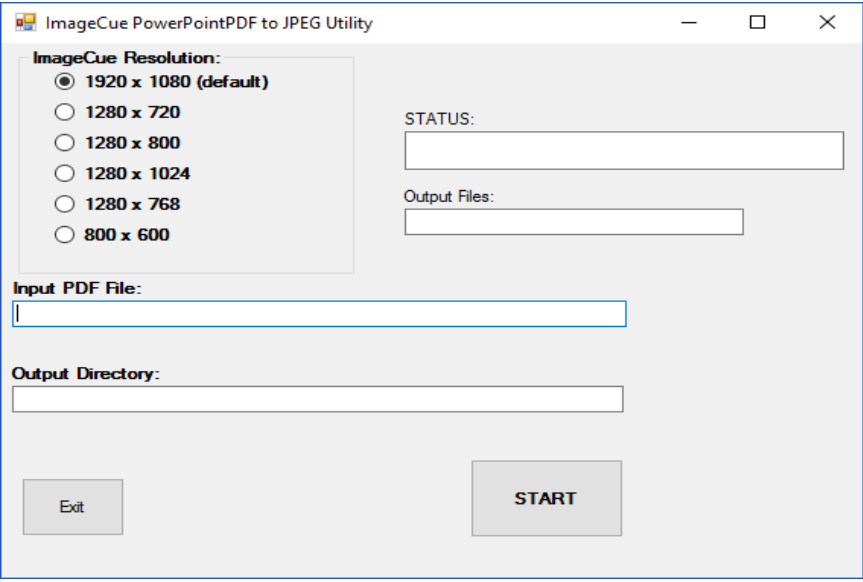

This utility provides the very useful feature of converting a PowerPoint presentation (without animation) into individual JPEG "slides" for use with ImageCue. The first step is to export the PowerPoint as a PDF file. This is done using PowerPoint. Open the presentation in PowerPoint and then open the FILE menu. Select SAVE AS. Then select PDF as the file type option from the drop-down menu.

![](_page_26_Figure_4.jpeg)

Make a note as to where the file is saved!! Open the ImageCue PowerPoint PDF to JPEG Utility. Select the desired resolution using the "radio buttons" to match the resolution setting on the ImageCue unit. Click in the "Input PDF File:" text box to open a file browser and navigate to the location of your previously saved PDF file. Next, select the "Output Directory:" location. By default, this is set as the "Input PDF File:" directory (folder) in a sub-folder called "/output". To change this location, click in the text box and navigate to the desired location. Click on the "START" button to begin the conversion. Note that the conversion can take a while depending on how many slides there are in the presentation. The "STATUS" message box will post messages as progress is made. Upon completion, a new window with the message "Conversion Complete…" will be displayed prompting you to click the "OK" button to continue. You can either exit the utility or perform another conversion by clicking in the "Input PDF File:" text box. The converted files are automatically numbered starting with 001, ready for use with

ImageCue. Just copy the files into one of the "imagecue###" folders on your USB Flash Drive. Note: You can select the USB Flash Drive and desired folder in the "Output Directory:" text box!

## **Copyrights**

**It is the end user's responsibility to observe all copyrights for any and all material they use in conjunction with** *ImageCue™. ImageCue™* **accepts no liability for the infringement of third party copyrights by end users of** *ImageCue™.* **Just because content has been downloaded from the Internet does not mean it is free of copyright.**

## Section 4: SD Card

#### **In this Section:**

- $\checkmark$  About the SD Card
- $\checkmark$  Backing up the SD Card
- Downloading an *ImageCue™* SD Card Image
- Restoring a backup or downloaded image to a SD Card
- Updating *ImageCue™* Software

## **About the SD Card**

*ImageCue™* uses a Raspberry Pi 2 or 3 (the GPU is identical in both) as its video processing engine. The custom Linux kernel (Operating System), the *ImageCue™* program, and the stock media library are stored on a 16GB microSD card. The SD card has two partitions: "BOOT" and "rootfs". The "BOOT" partition is formatted as FAT32 and will be visible on Windows and Mac. The "rootfs" partition is formatted as Linux EXT4 and is not visible on Windows and Mac without special software. The "BOOT" partition contains the files required for the Raspberry Pi to start up. It also contains the *ImageCue™* program as a binary files. **The** *ImageCue™* **binary files will not work without the** *ImageCue™* **custom Linux kernel and specific hardware. Use of the binary files in other systems will MOST LIKELY result in damage to the hardware.** *ImageCue™* **accepts no liability for the use of the binary files or kernel in non-***ImageCue™* **systems.** 

To remove the hole plug and gain access to the microSD card, gently pry it up using a fingernail around the edges until it pops out. The microSD card has a push-in, push-torelease mechanism to lock it into place. When replacing the SD card, it is a good idea to push it in /out a couple of times just to make sure it is properly seated. This is not necessary on Raspberry Pi 3 models as they use a friction holder rather than the latching version on Raspberry Pi 2. When replacing the rubber hole plug you must use care to ensure that you do not release the SD card. Gently work the plug into the hole using pressure along the circumference of the hole plug – not by pressing in the center. All models have a foam insert placed in the center of the hole plug to prevent the SD card from working loose. Be sure to keep the foam piece in place!

SD Cards for use with *ImageCue™* must be at least 16GB in size. A larger capacity card does not gain you anything as the user does not have any access to the storage on the SD Card. The SD Card must be Class 10 or better (48MB/second). *ImageCue™* has tested and recommends the Samsung EVO series and the SanDisk Ultra or Pixtor series microSD cards.

#### **Backing up the SD Card**

We strongly suggest that you create a backup of the *ImageCue™* SD card. You can also purchase *ImageCue™* SD cards for use as a backup. Contact your dealer for more information.

**The SD Card cannot be backed up by doing a file copy process**. An "image" of the entire card must be created. The image will contain both partitions and all data needed by *ImageCue™*. There are a few free programs available that can save SD card images. We recommend HDD Raw Copy Tool. A link to download this application can be found on the *ImageCue™* website. Once you have successfully downloaded HDD Raw Copy Tool here are the steps to make a backup copy of your *ImageCue™* microSD card:

- 1) Put the *ImageCue™* microSD card into a full size SD card adapter. SD card adapters are available from most retailers that sell SD cards.
- 2) Insert the adapter with the microSD card into the SD card slot on your computer or a SD Card to USB adapter.
- 3) Wait for the SD card to be recognized. If you receive a message to scan the card for errors, choose the "skip" option.
- 4) Locate the SD Card using Windows Explorer or other file manager. It will show up as "SD" or "BOOT". Note the drive letter that has been assigned.
- 5) Start HDD Raw Copy Tool.
- 6) A window similar to this will open:

![](_page_29_Picture_138.jpeg)

- 7) Select the SD Card (in this case H: ) as the SOURCE. Make sure you are selecting the SD Card!! The computer's hard drive is also listed, and in this instance, so is a USB flash drive. The *ImageCue™* SD Card will have a capacity of 15 to 16 GB.
- 8) Click "Continue >>>>".

#### **Section 4: SD Card**

![](_page_30_Picture_89.jpeg)

- 9) Double-click on the line "Double-click to open file".
- 10) Browse to the desired destination directory and name the file (leave the extension set as ".img").
- 11) Click "Continue >>>>".
- 12) Verify that the SOURCE is the SD Card and the TARGET is your destination file.
- 13) Click "START". A progress bar and data will be shown. The process will take approximately 15 to 30 minutes to complete depending on your computer.
- 14) When the process is complete the screen will look like:

![](_page_30_Picture_90.jpeg)

15) IMPORTANT: Do NOT click "START" again when the process is 100% complete! 16) Quit HDD Raw Copy Tool by clicking on the red X "Close" square.

17) Verify that the file has been written to the desired location. It will have the suffix ".img". Your operating system may associate this file type with a zip file utility. The file cannot be opened with a zip utility. See the instructions below for restoring the image file back to your SD Card.

## **Downloading an** *ImageCue™* **SD Card Image**

For security purposes, downloading of the *ImageCue™* SD Card image is limited to owners of *ImageCue™* units. You must supply the serial number and linked Raspberry Pi serial number (See Section 2 – Setup) in order to download the SD Card image. Please contact your distributor's technical support services department for more information.

### **Restoring a Backup or Downloaded Image to a SD Card**

In the unlikely event that your *ImageCue™* SD Card gets corrupted or damaged you can restore your backup image (or an image obtained from *ImageCue™* or your distributor) by using the HDD Raw Copy Tool and following these instructions:

- 1) Put the *ImageCue™* microSD card into a full size SD card adapter. SD card adapters are available from most retailers that sell SD cards.
- 2) Insert the adapter with the microSD card into the SD card slot on your computer or a SD Card to USB adapter.
- 3) Wait for the SD card to be recognized. If you receive a message to scan the card for errors, choose the "skip" option.
- 4) Locate the SD Card using Windows Explorer or other file manager. It will show up as "SD" or "BOOT". Note the drive letter that has been assigned.
- 5) Start HDD Raw Copy Tool.
- 6) A window similar to this will open:

![](_page_31_Picture_153.jpeg)

- 7) Double-click on the line "Double-click to open file".
- 8) Browse to the location of the image file (.img) and click "Open".
- 9) The file you selected will be displayed next to "FILE". This is your SOURCE. Click "Continue >>>".
- 10) A window similar to this will open:

#### **Section 4: SD Card**

![](_page_32_Picture_82.jpeg)

- 11) Select the SD Card as the TARGET. WARNING!!! The hard disk drive of your computer will be listed here. Selecting it will result in the hard disk being overwritten and all of your data including the operating system will be GONE.
- 12) Making absolutely sure that you have selected the SD Card as the TARGET, click on "Continue >>>".
- 13) The HDD Raw Copy Tool will give you one more warning that the TARGET device will be IRREVERSIBLY OVERWRITTEN. Once more, verify that the SOURCE and TARGET are correct at the top of the window. Click "START" to begin the copy process. You will get yet another warning to make sure you really want to copy to the TARGET device. If you are sure, click "Yes". The process will take between 15 and 30 minutes depending on your computer.
- 14) When the process is complete the screen will look like:

![](_page_32_Picture_83.jpeg)

15) IMPORTANT: Do NOT click "START" again when the process is 100% complete! 16) Quit HDD Raw Copy Tool by clicking on the red X "Close" square.

17) You may now "eject" the SD Card and put it into your *ImageCue™* unit.

#### **Updating** *ImageCue™* **Software**

From time to time *ImageCue™* may release software updates to provide additional features and/or to fix software bugs. The most current software release will always be available on the *ImageCue™* website, or from your distributor. To update the software on your SD Card (this must be a working *ImageCue™* SD Card) please follow these steps:

- 1) Download the software update zip file to the desktop of your computer.
- 2) Put the *ImageCue™* microSD card into a full size SD card adapter. SD card adapters are available from most retailers that sell SD cards.
- 3) Insert the adapter with the microSD card into the SD card slot on your computer or a SD Card to USB adapter.
- 4) Wait for the SD card to be recognized. If you receive a message to scan the card for errors, choose the "skip" option.
- 5) Locate the SD Card using Windows Explorer or other file manager. It will show up as "SD" or "BOOT". Note the drive letter that has been assigned.
- 6) Open the zip file and select the option to "Unzip entire file".
- 7) Select "Unzip to a selected folder"
- 8) Choose "BOOT" (the SD Card) as the selected folder (drive). **Make sure that the "root" of the drive is the destination. There should be no folder shown!!**
- 9) Unzip the file.
- 10) You will receive a warning about files being overwritten. Click on "Yes to All".
- 11) Close the zip utility and "eject" the SD Card. Your software is updated.

# Section 5: Advanced **Topics**

#### **In this Section:**

- $\checkmark$  Controlling color and layers
- $\checkmark$  Using TIME for crossfades
- $\checkmark$  Using Wait/Devamp (NEW with 1.0.1.7 Personality 4)
- $\blacktriangledown$  Playing media files with sound (NEW with 1.0.1.8 Personality 2)
- $\checkmark$  Displaying the current software version
- Using "Standalone" Mode
- $\checkmark$  RDM support

### **Controlling Color and Layers**

When we speak about layers in *ImageCue™* we are referring to the visual components that can be combined to create a final output image. This differs from the definition of a layer in most media servers.

![](_page_34_Figure_12.jpeg)

The above illustration shows where each layer is in relationship to the viewer and each other. The outermost layer is the Dimmer which is basically a full screen black image that is opaque when the DIMMER (channel 1) value is 0 (blackout) and completely transparent when its value is 255 (100%). The DIMMER does not affect any of the layers below it. If a video or color effect sequence is running it will continue to do so behind the DIMMER layer if it dimmed or blacked out. The DIMMER response time is very fast and can be used for stroboscopic effects limited only by the DMX512 frame and video refresh time.

The next layer is the Overlay (PNG file) Layer. The OVERLAY OPACITY parameter (channel 12) controls the degree of visibility of the Overlay. A value of 0 is transparent, as if the layer wasn't there at all. A value of 255 (100%) is completely opaque and blocks the visibility of all the layers below it except in the areas where the PNG image is transparent. The OVERLAY OPACITY response time is very fast and can be used for stroboscopic effects limited only by the DMX512 frame and video refresh times.

Depending on the value set on the MODE CONTROL (channel 10) the RGB color mixing layer will be in FRONT or BEHIND the Image/Video layers. If the MODE CONTROL has a setting of 64 (25%) or 192 (75%) the RGB color mixing layer will be in FRONT of the Image/Video layers. With the color mixing layer in FRONT, the MASTER SATURATION (channel 9) parameter takes on more of an opacity control characteristic. With the MASTER SATURATION control set at a value of 0 the RGB mixing layer is completely transparent and any image or video selected will be completely visible. As the value of MASTER SATURATION is increased, any image or video will begin to be "tinted" with the color mixed with the Red, Green, and Blue color channels (channels 6, 7, 8). If all the color mixing channels are at 0, the resulting color is black. If all of the color mixing channels are at 255 (100%) the resulting color is white. When the MASTER SATURATION value reaches 255 (100%) the Color Layer is completely opaque and nothing behind it will be visible. However, the Overlay Layer is in front of the Color Layer and it will be visible if the OVERLAY OPACITY has a high enough value. The MASTER SATURATION response time is very fast and can be used for stroboscopic effects limited by the DMX512 frame and video refresh times.

The image (JPEG) and video (H264) layers are next. The crossfading of images and crossfading of images to and from videos is accomplished by putting them on different layers and changing the opacity of the layers. This is done internally by *ImageCue™* and the user has no direct control over the layering or opacity other than through the TIME parameter. Using the TIME parameter is explained further in the next segment.

The default position of the RGB color mixing layer is BEHIND the image/video layers. Unless the MODE CONTROL parameter is set to a value of 64 (25%) or 192 (75%) this is the location of the color mix layer. If the value of the MASTER SATURATION is high enough to see the color, it becomes the background visible when there is no image or video selected (SELECT @ 0) or when an image is smaller in one dimension than the full screen resolution. Because the image/video layer is opaque, full size images and all videos will obscure the color mixing layer when it is in the BEHIND layer.

## **Using TIME for Crossfades**

The TIME parameter (channels 4 & 5) is a 16 bit value representing time as the number of 1/10 second intervals. Many consoles will convert the value directly into seconds and tenths of seconds. On more basic consoles you may have to use channel 4 as a "coarse" setting where a value of 1 equals 25.6 seconds, and channel 5 as a "fine" setting where a value of 1 equals 0.1 second. The maximum TIME setting is  $(255 \times 25.6) + (255 \times .1) =$ 6,553.5 seconds (109 minutes, 13.5 seconds).

TIME can be used to crossfade from no image to image, no image to video, image to image, image to video, video to image, image to no image, and video to no image. Video to video crossfades are not possible and the TIME parameter is ignored.

TIME may be updated during a crossfade at any time and *ImageCue™* recalculates the transition time to complete based upon the new value from the original starting point. This can be useful to speed up, or slow down transitions. Changing the TIME value to 0 will result in the immediate completion of the crossfade.

If another image or video (in the case of image to video or video to image transitions) is selected before the TIME has completed, the first transition will halt where it is and the new image will commence a new crossfade using the TIME setting. In the case of image to image transitions it is possible to have up to 3 images displayed simultaneously if a crossfade transition is not allowed to complete and a second crossfade is started. If a third crossfade is started before the second crossfade is completed, the very first image will drop out to allow the new image crossfade to start. If several crossfades are started very quickly with a relatively slow TIME setting be aware that the output image will progressively transition to black as each image has less and less opacity as it begins to fade in and is halted by the next transition.

It is possible to set crossfade times at values less than ½ second, however the quality of the crossfade may be questionable especially with video content.

## **Using Wait/Devamp (V1.0.1.7 and newer – Personality 2 & 4)**

**The Wait/Devamp feature is available in Personality 4 beginning with version 1.0.1.7, and in Personality 2 beginning with version 1.0.1.8. The operation of Wait/Devamp when used with container files (MP4, MOV, etc) is DIFFERENT than with H264 files. This section describes the use with H264 files. In particular, for use with video content from Broadway Media Distribution (BMD) for whom this feature was developed. The "Playing Media Files" section provides details of Wait/Devamp use with container files.**

To use the Wait/Devamp feature with H264 files you must select Personality 4 (or 2) on your ImageCue unit. Remember to cycle the power on the ImageCue after you change the Personality setting. This personality enables two additional modes in the Control channel (10). The values are 130 and 194. The function of value 194 is identical to 130 except for the color layer is placed in front of the video layer. The following describes use with a value of 130, but 194 can be used interchangeably.

When a H264 video file is being played, selecting Wait/Devamp (130) and a new H264 file will result in the newly selected file to "Wait" until the currently playing video reaches its last frame. The newly selected video will commence playing as the next frame, thus providing a seamless transition from one video to the next precisely at the last frame of

the first video. This is very useful in order to "Devamp" out of a video loop to a video that continues a sequence out of the loop. Often times it is necessary in live theatrical events to "vamp" during action of a scene on stage and then seamlessly continue on at a specific point of dialog or music. Successful use of this process is completely dependent on the content creation. ImageCue cannot "magically" make the content seamless. It must be created so that the last frame of the first video identically match the first frame of the second video. In the case of devamping out of a video loop, the video loop's first and last frames must be identical.

When using the Wait/Devamp feature it is important to recognize some limitations and rules. 1) Once a video has been chosen to "wait/devamp", choosing a second video does not replace the selection, it is placed into a queue and will be waiting on the first selection to finish. 2) No more than two videos may be queued up and "waiting". To better demonstrate this, here is an example:

Assume that we have four videos: A, B, C, and D. We select video A with a Control value of 0, so that it starts playing in a continuous loop. We wish to "devamp" out of video A into video B. We set Control to a value of 130 and select video B. (This can be done simultaneously in a cue.) Video B is placed in a queue, waiting for video A to reach its last frame. Once it reaches the last frame, video B will start playing. But, if we happen to send another cue with video C selected and control is still at a value of 130, video C is placed in the queue and will wait until video B reaches its last frame. So, video C will not start until video A finishes and video B starts and finishes. However, if video D is selected after video B and video C have been selected and video A is still playing – video A will immediately exit and video D will take over with videos B and C skipped because we exceeded the two video limitation. Never select a third video in a "wait/devamp" sequence until you are certain that the original video has completed. This can be difficult if a video loop is very long as it is hard to predict where in the loop it receives the "devamp" command.

**Be aware that stepping "Back" in cues that have the Wait/Devamp feature programmed in them can result in unpredictable behavior! Remember that ImageCue will "Wait/Devamp" going backwards too – meaning it will wait for the current video to reach the last frame before stepping backwards.**

## **Playing Media Files with Sound ( V1.0.1.8 and newer - Personality 2)**

Personality 2 (software 1.0.1.8 and above) enables the reading and decoding of media files (containers) with both video and audio streams. Media container files (mov, mp4, mkv, m4v) may be located in any User Folder (imagecue000 to imagecue255). The codec used for the video stream must be H264 for satisfactory playback. The new Playback Mode (Channel 13) provides the ability to PLAY, PAUSE, and PRE-ROLL the media container files. (Note that JPEGs and H264 Raw files are still handled in the original high speed way, which allows true random access busking.) We strongly recommend that media container files be kept separate from User JPEG and H264 files. It is not a

requirement, but it will make a difference to users that like to "scroll" through images. The "Wait/Devamp" feature that was introduced in Version 1.0.1.7 also works in conjunction with the new Playback Mode, but differently than with H264 videos. This difference in operation will be detailed below.

Content scaling: The video content of a media container is scaled to fully fit the screen. Scaling maintains the aspect ratio of the media source. Oversize content after scaling is trimmed. We strongly recommend the use of content that matches the target screen resolution.

Playback Mode Controls: (Channel 13)

Default – PLAY: When Channel 13 has a value of 00, ImageCue is in "PLAY" mode when a media container file is selected. This has no effect when selecting JPEG or H264 images. In this mode the file is read and split into the video and audio streams. As this process takes time (can be up to three seconds depending on the content) the newly selected file will not commence playing immediately. It will play as soon as it is sync'd and ready. Audio volume is controlled via Channel 14.

PAUSE: When Channel 13 has a value of 01, if a media file is playing, the video is frozen and audio halts. If an H264 video is playing, it is also frozen. PAUSE has no effect on JPEG files. If PAUSE is selected and a new media file or H264 file is selected, the new media file is loaded and paused on the first frame of the video (with sound sync'd). The loading time for all media files will vary. An H264 file will load and freeze on the first frame immediately. To continue playing a paused video, return the value to 0 (PLAY).

PRE-ROLL: When Channel 13 has a value of 02, the PRE-ROLL feature is selected. This feature allows you to cue up the next media file in the background so that when you select PLAY the media starts immediately. To use this feature, have a JPEG, H264 video, or another media file playing. Set the Playback Mode to PRE-ROLL and select the video you want to cue up in the background. (You can set PRE-ROLL and the new folder/file number simultaneously in a cue.) This should be done allowing enough time for the new media file to fully load in the worst case – we recommend 3 seconds. When PLAY is selected, the new media will immediately start playback. IT IS ONLY POSSIBLE TO PRE-ROLL ONE MEDIA FILE AT A TIME. Pre-rolling and selecting PAUSE (rather than PLAY) is not recommended as it may result in an audio glitch with some of the exiting audio playing for a few frames.

Wait/Devamp use with Playback Mode (Channel 10): Wait/Devamp was added as a feature in V1.0.1.7 for Personality 4. Its primary use is with theatrical content for seamless exiting from loop videos on cue. Its use has been extended in Personality 2

but the operation is different with container (A/V) files. You can use WAIT/DEVAMP to seamlessly continue from one media file to another. If PRE-ROLL and WAIT/DEVAMP are selected the media is played in WAIT/DEVAMP mode regardless of the Playback Mode. NOTE: THIS FEATURE SUPPORTS ONLY ONE PRE-ROLL OR WAIT/DEVAMP AT A TIME WHEN USED WITH CONTAINER FILES. It cannot be used to sequence multiple media files one after another. To use this feature, start a media file (or H264) and select WAIT/DEVAMP along with the media file you want to play as soon as the currently playing video ends. You need to send these values allowing enough time to pre-roll before the current video reaches the last frame. When the current video reaches the last frame, the next video is automatically started – there is no need to send PLAY. The use of Wait/Devamp can be confusing and should only be used by experienced users.

Using TRANSITION TIME in Personality 2: Video to Video (media files and H264 files) crossfading has been enabled in Personalities 2 and 4. The quality of crossfading is very content specific. Videos with lots of fast movement may slow down during the crossfade transition. When using media files having an audio stream, the audio of the outgoing stream is faded out, but the incoming stream's audio starts at full volume. We recommend using short times (1 to 3 seconds) when doing video to video transitions.

## **Displaying the Current Software Version**

The LCD Display on *ImageCue™* displays the FIRMWARE version currently running on the *ImageCue™* circuit board. It does not display the SOFTWARE version. The current SOFTWARE version can be displayed as an image by setting the MODE CONTROL (channel 10) to a value of 255 (100%). **When MODE CONTROL is set to a value of 255 (100%), even for a single DMX512 frame,** *ImageCue™* **latches the setting and outputs the version number to the display. To return to normal operation, select a new image on the SELECT channel (Channel 3) after making sure that the MODE CONTROL is at a value other than 255 (100%). The new SELECT value must be different from the one selected prior to the version number being displayed.**

The SOFTWARE version number can also be determined by viewing the file "VersionNumber.jpg" that is located on the microSD card in the "BOOT" partition.

### **Using "Standalone" Mode**

Beginning with units having serial numbers greater than 11000160 the *ImageCue™*  firmware supports two playback modes: DMX and Standalone. The playback mode is selected using the Menu System. See Section 2 – Setup for more information on selecting the playback mode.

There are two ways to set up your *ImageCue™* for Standalone operation:

- *1)* "Capture" the current DMX values supplied to the *ImageCue™* or;
- *2)* "Edit" the values of the 12 control channels using the Menu System.

To set the Standalone scene using "Capture", use the following steps:

- 1) Make sure the Playback mode is "DMX".
- 2) Use your controller to set the *ImageCue™* control channels as desired.
- 3) Press straight down (SELECT) and hold the NAVIGATION SWITCH until the LCD DISPLAY reads "SETUP MENU" / "DMX SETUP".
- 4) Release the NAVIGATION SWITCH and then move the switch DOWN until the display reads "SETUP MENU" / "PLAYBACK".
- 5) Release the NAVIGATION SWITCH and then press straight down (SELECT). The display will now read "PLAYBACK" / "Mode: xxxxxxxxx".
- 6) Move the switch DOWN until the display reads "PLAYBACK" / "CAPTURE DMX VALS".
- 7) Press straight down (SELECT). The DMX values are copied into the Standalone Mode scene. Note: Any changes made to the DMX values after entering the menu system will NOT be captured. The DMX values present when entering the menu system are the values recorded.
- 8) The menu will return to "SETUP MENU" / "PLAYBACK".
- 9) Press straight down (SELECT) again. The display will read "PLAYBACK" / "Mode: DMX".
- 10) Move the NAVIGATION SWITCH LEFT or RIGHT and the display will toggle between "DMX" and "STANDALONE".
- 11) With "STANDALONE" mode displayed, press SELECT. The display will return to "SETUP MENU" / "PLAYBACK".
- 12) Use the NAVIGATION SWITCH DOWN until "EXIT" is displayed and SELECT.

To set the Standalone scene using "Edit", use the following steps:

- 1) Press straight down (SELECT) and hold the NAVIGATION SWITCH until the LCD DISPLAY reads "SETUP MENU" / "DMX SETUP".
- 2) Release the NAVIGATION SWITCH and then move the switch DOWN until the display reads "SETUP MENU" / "PLAYBACK".
- 3) Release the NAVIGATION SWITCH and then press straight down (SELECT). The display will now read "PLAYBACK" / "Mode: xxxxxxxxx".
- 4) Move the switch DOWN until the display reads "PLAYBACK" / "EDIT VALUES".
- 5) Press straight down (SELECT) to enter the Edit Mode. The display will read "PLAYBACK" / "Dimmer  $###$ ", with the stored value shown.
- 6) Move the NAVIGATION SWITCH LEFT or RIGHT to change the value. Holding the switch for more than 1 second will rapidly increase or decrease the value. When the desired value is displayed, press straight down (SELECT) to store the value. Note: You must press SELECT in order to store the new value. If you move to another channel without pressing SELECT the value is NOT recorded.
- 7) After pressing "SELECT" the display will automatically move to the next channel and display the currently stored value. You can use UP and DOWN to move through channels that do not require changing.
- 8) Please note that some channel settings do not make sense in Standalone Mode. For example: Setting the Dimmer channel to zero. Setting the Time channels will only affect the initial fade-in after power-up. Setting the Control channel for play-once will play a video after power-up, but then go to a blank screen until power is cycled.
- 9) **Note that in Personality 2 there is no access to Channels 13 & 14 in the Standalone Edit Values menu. In Standalone Mode, Channel 13 is assumed to be 0 (PLAY), and Channel 14 is defaulted to 255 (100%) – full volume. The value of Channel 14 (volume) may be overridden in a file named "volume.txt" placed on the USB flash drive at the root. The first 3 characters in the file are read as a value from 0 to 255 and become the volume setting. Note that volume is at full until the menu is exited and the file read.**
- 10) When all of the channels are set to the desired values, use the NAVIGATION SWITCH – UP or DOWN until the display reads "PLAYBACK" / "Done". Press SELECT to exit Edit Mode.
- 11) The menu will return to "SETUP MENU" / "PLAYBACK".
- 12) Press straight down (SELECT) again. The display will read "PLAYBACK" / "Mode: DMX".
- 13) Move the NAVIGATION SWITCH LEFT or RIGHT and the display will toggle between "DMX" and "STANDALONE".
- 14) With "STANDALONE" mode displayed, press SELECT. The display will return to "SETUP MENU" / "PLAYBACK".
- 15) Use the NAVIGATION SWITCH DOWN until "EXIT" is displayed and SELECT.

## **RDM Support**

*ImageCue™* provides support for the RDM (Remote Device Management) protocol over DMX512 per ANSI Standard E1.20-2010. RDM can be a useful tool for setting the DMX512 start address, DMX Personality, and other functions remotely without using the menu system on *ImageCue™.* Many control consoles support RDM. There are several third party devices that can be connected to the DMX512 universe to provide RDM support.

#### **Section 5: Advanced Topics**

The RDM unique ID for each *ImageCue™* unit is formed from the manufacturer's ID 0x0308 and the 8 digit unit serial number that starts with "11" converted into an 8 digit hexadecimal value. For example, if the serial number is "11000123", the RDM unique ID for the unit would be 0308:00A7093B. The RDM discovery process will find the unit without knowing this information, but you can speed discovery by providing RDM with the manufacturer ID prior to discovery.

The following RDM commands are supported by *ImageCue™*:

![](_page_42_Picture_140.jpeg)

The IDENTIFY\_DEVICE command allows you to set a flag that will cause the selected *ImageCue*<sup>™</sup> unit to display "RDM FOUND ME" / "\* \* \* \* \* \* \* \* " on its LCD display, and if the unit is connected to an active HDMI display, it will go to an all-white image at full intensity. This can be useful to determine which *ImageCue™* is which in a system.

You can find out more about RDM at: http://www.rdmprotocol.org

## Section 6: Legal

#### **In this Section:**

- $\checkmark$  End User Licensing Agreement
- $\checkmark$  Open Source Licensing Agreements
- $\checkmark$  Image, Video, and Overlay Library Copyright Notice

#### **End User Licensing Agreement (EULA)**

This End User License Agreement ("EULA") is a legal agreement between you and ImageCue LLC ("ImageCue") with regard to the copyrighted Software provided with this EULA. Use of any software and related documentation ("Software") provided with a ImageCue Model 1.1, or made available by downloading or otherwise to you by ImageCue in whatever form or media, will constitute your acceptance of these terms, unless separate terms are provided by the software supplier or ImageCue in the documentation accompanying the ImageCue Model 1.1 or otherwise, in which case certain additional or different terms may apply. If you do not agree with the terms of this EULA, do not use, download, install or copy the Software. If you wish to return a complete ImageCue Model 1.1 (hardware and software), contact the retailer/distributor where you purchased the ImageCue Model 1.1, and comply with the retailer's standard return policies and procedures.

#### Article 1 Definition

The Software means all programs contained in the ImageCue Model 1.1. The copyright of the Software belongs to ImageCue and/or its suppliers, including Breckinridge Design LLC. The Software is protected by copyright laws, Universal Copyright Convention, and other laws and conventions related to intellectual property rights. The content of the Software and associated documentation is subject to change by ImageCue without notice.

#### Article 2 License Grant and Use Conditions

ImageCue grants to you a personal, non-transferable and non-exclusive right to use the copy of the Software in accordance with this EULA. You may permanently transfer all of your rights under this EULA, provided you transfer complete ImageCue Model 1.1 together with all of the Software, you retain no copies, and the recipient agrees to the terms of this EULA. For maintenance purposes, you may update the version of the Software only for the ImageCue Model 1.1 that is owned by you.

#### Article 3 Prohibited Uses

Unless otherwise expressly provided in this EULA or the product documentation accompanying the ImageCue Model 1.1:

3.1. You may not copy the Software, in whole or in part, without express written permission by ImageCue.

3.2. You may not assign, resell, distribute or sublicense the Software or a copy of the Software. 3.3. You may not create, assign, resell, or sublicense secondary works of the Software without

permission.

3.4. You may not modify, analyze, reverse engineer, decompile or disassemble any part of the Software.

3.5. You may not combine or incorporate the Software with or into any other application. 3.6. You may not print the Software.

#### Article 4 Disclaimer

4.1. The hardware product limited warranty is set forth in the sales documentation provided by your retailer/distributor.

4.2. The SOFTWARE is provided "as-is" and "as-available", without warranties of any kind.

ALL WARRANTIES AND CONDITIONS, EXPRESS OR IMPLIED, CONTRACTUAL OR STATUTORY, INCLUDING BUT NOT LIMITED TO, ANY IMPLIED WARRANTIES OF MERCHANTABILITY OR FITNESS FOR A PARTICULAR PURPOSE, TITLE OR NON-INFRINGEMENT ARE HEREBY WAIVED BY YOU AND DISCLAIMED BY IMAGECUE. THIS EULA REPRESENTS THE SOLE AND EXCLUSIVE OBLIGATION OF IMAGECUE AND ITS SUPPLIERS WITH RESPECT TO THE SOFTWARE.

#### Article 5 Limitation of Liability

TO THE MAXIMUM EXTENT NOT PROHIBITED BY APPLICABLE LAW, IN NO EVENT SHALL IMAGECUE AND/OR ITS SUPPLIERS BE LIABLE FOR PERSONAL INJURY, OR ANY INCIDENTAL, SPECIAL, INDIRECT, PUNITIVE OR CONSEQUENTIAL DAMAGES WHATSOEVER, INCLUDING, WITHOUT LIMITATION, DAMAGES FOR LOSS OF PROFITS, LOSS OF DATA, BUSINESS INTERRUPTION, OR ANY OTHER COMMERNCIAL DAMAGES OR LOSSES, ARISING OUT OF OR RELATED TO YOUR USE OR INABILITY TO USE THE SOFTWARE, HOWEVER CAUSED, REGARDLESS OF THE THEORY OF LIABILITY (CONTRACT, TORT, OR OTHERWISE) AND EVEN IF IMAGECUE AND/OR ITS SUPPLIERS HAS BEEN ADVISED OF THE POSSIBILITY OF SUCH DAMAGES. SOME JURISDICTIONS DO NOT ALLOW THE LIMITATION OF LIABILITY FOR PERSONAL INJURY, OR FOR INCIDENTAL OR CONSEQUENTIAL DAMAGES; THEREFORE, THE ABOVE LIMITATIONS MAY NOT APPLY TO YOU UNDER SUCH CIRCUMSTANCES. THE AGGREGATE LIABILITY OF IMAGECUE AND ITS SUPPLIERS IN CONNECTION WITH THE SOFTWARE, REGARDLESS OF THE FORM OF ANY LEGAL ACTION OR PROCEEDING, SHALL BE LIMITED TO DIRECT DAMAGES NOT TO EXCEED THE AMOUNT PAID FOR THE IMAGECUE MODEL 1.1.

#### Article 6 Export Control

Any export, directly or indirectly, of the Software in contravention of the United States Export Administration Regulations, or any other applicable law, regulation, or order, is prohibited.

#### Article 7 Termination of License

In the event that you fail to comply with any of the terms and conditions contained herein, ImageCue shall have the right to immediately terminate this Agreement without any notification to you. Upon termination of this Agreement, you shall cease all use of the Software and destroy all copies, in whole and/or in part.

#### Article 8 Governing Law

This EULA is governed by the laws of California, United States of America, without references to the conflict of laws principles. Any and all disputes arising hereunder shall be resolved

exclusively by the courts of California, and you hereby consent to the exclusive jurisdiction of such court.

#### Article 9 Severability

If any provision of this EULA shall be held to be invalid, illegal or unenforceable, the validity, legality and enforceability of the remaining provisions hereof shall not in any way be affected or impaired.

The software pre-installed in the ImageCue Model 1.1 consists of multiple, independent software components. Each software component is copyrighted by ImageCue or a third party.

The ImageCue Model 1.1 uses software components that are distributed as freeware under a third-party end-user license agreement or copyright notice (hereinafter referred to as a "EULA"). Some EULAs require that the source code of the applicable component be disclosed as the condition for distributing the software component in executable format.

#### **Open Source Licensing Agreements**

The chart below lists all of the Programs and Libraries with Open Source Licensing Agreements used in *ImageCue™*:

![](_page_45_Picture_268.jpeg)

For more information about the Open Source programs used in *ImageCue™* please send an email to: info@imagecue.lighting.

## **Image, Video, and Overlay Library Copyright Notice**

All JPEG Images, H264 Videos, and PNG Overlays contained on the microSD Card used in the *ImageCue™* are ©2015 Breckinridge Design LLC. This content is licensed to ImageCue LLC under an exclusive licensing agreement. The end user may use this content royalty free in conjunction with the *ImageCue™* unit. It is strictly forbidden to copy and use this content in or with any other device without written permission from Breckinridge Design LLC.

As a reminder: **It is the end user's responsibility to observe all copyrights for any and all material they use in conjunction with** *ImageCue™. ImageCue™* **accepts no liability for the infringement of third party copyrights by end users of** *ImageCue™.* **Content downloaded from the Internet is not necessarily free of copyright!!!**